# **SOMMAIRE**

## **• JE SUIS ABONNE 202 2023-2024 ET JE SOUHAITE ME REABONNER**

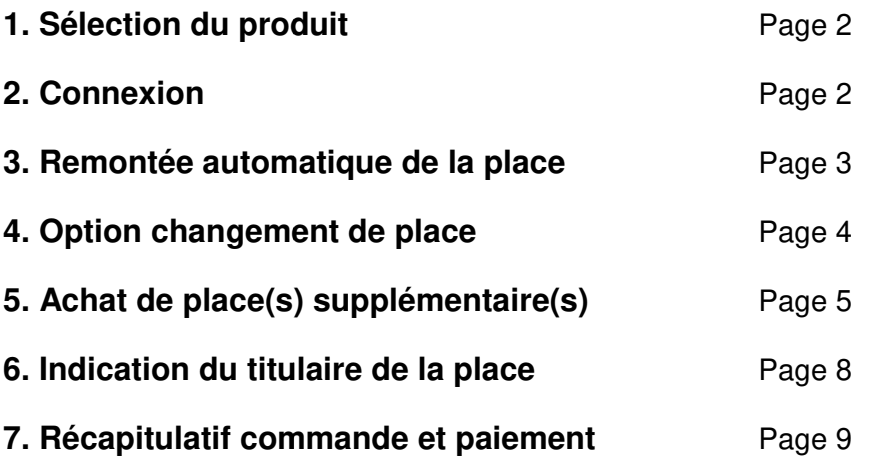

## **• JE SOUHAITE M'ABONNER POUR LA SAISON 202 2024-202 2025**

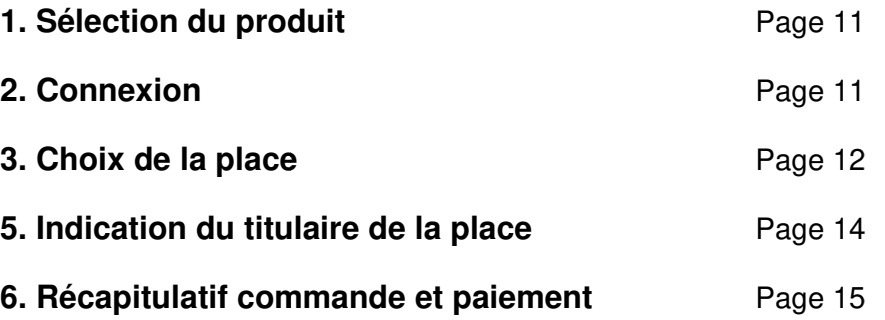

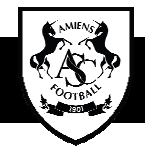

# **JE SUIS ABONNE 20 2023-2024 ET JE SOUHAITE ME REABONNER**

### **1- SELECTION DU PRODUIT**

Cliquez sur la bannière ABONNEMENT 202 2024-2025

## **2- CONNEXION**

Renseignez vos identifiants de connexion à la billetterie en ligne du Club Club puis cliquez sur JE ME CONNECTE.

En cas d'oubli du mot de passe, cliquez sur Mot de passe oublié ? et suivre les instructions.

Si votre compte abonné n'est lié à aucune adresse mail, contactez le service billetterie du Club : ebilletterie@amiensfootball.com

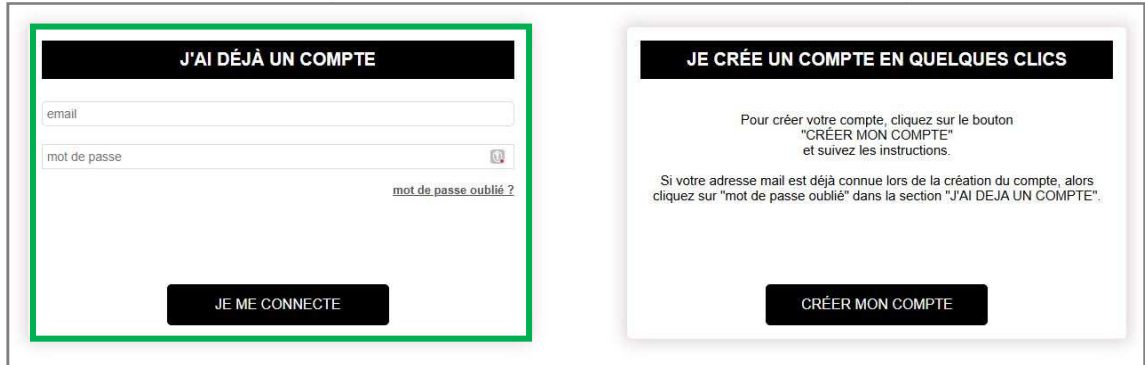

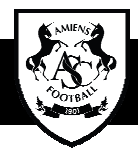

## **3- REMONTEE AUTOMATIQUE DE LA PLACE**

Votre place est automatiquement ajoutée au panier après votre connexion, sans aucune autre action à effectuer de votre part.

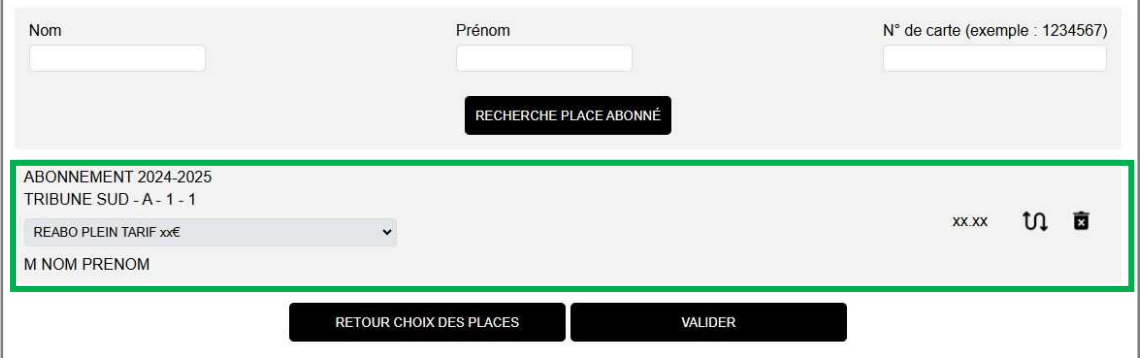

Si vous avez terminé votre commande, alors cliquez sur VALIDER et accédez à la page récapitulative de votre commande.

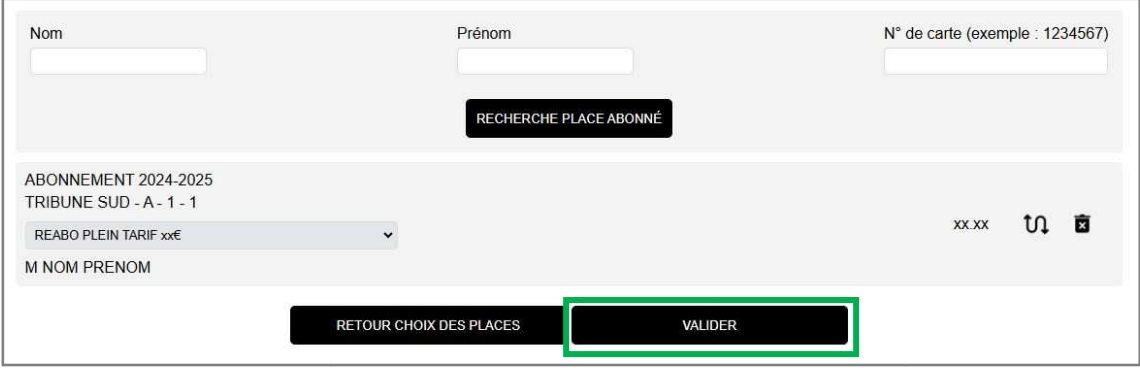

**En cas de renouvellement d'abonnement(s) supplémentaire(s)**  (enfant, conjoint, ami…), complétez les informations demandées dans la partie encadrée en vert ci cidessous, puis cliquez sur le bouton RECHERCHE PLACES ABONNE. Les places seront ajoutées au panier.

Lorsque le panier est complet, poursuivre vers la procédure de paiement.

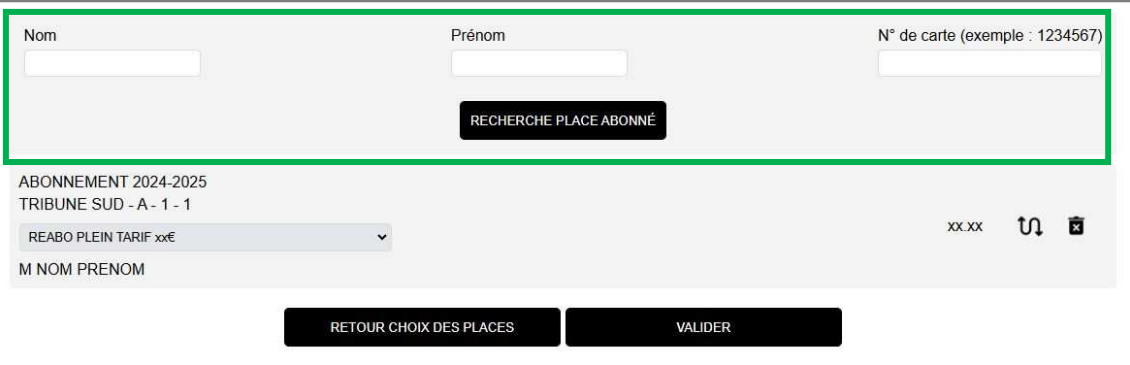

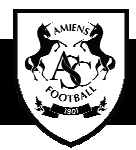

#### 4- OPTION CHANGEMENT DE PLACE

Si vous souhaitez changer de place, cliquez sur le pictogramme encadré en vert ci cidessous. Vous aurez alors accès au plan du stade pour choisir un nouvel emplacement.

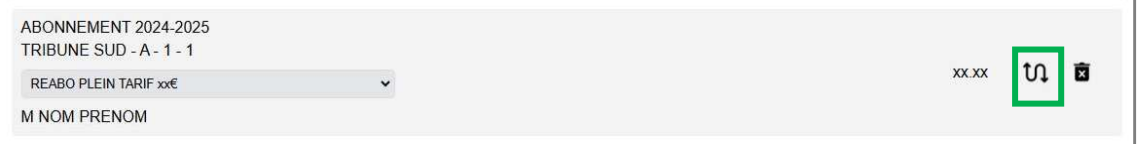

Après la sélection de votre nouvel emplacement, cliquez sur VALIDER LE PANIER pour vérifier votre nouveau placement.

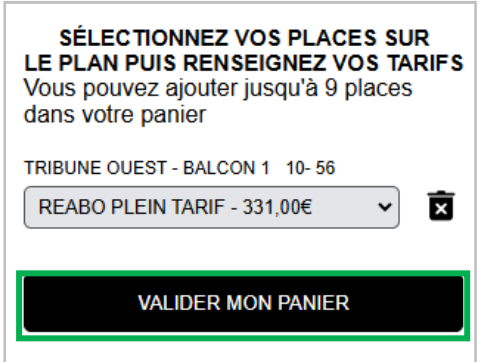

**En cas de renouvellement d'abonnement(s) supplémentaire(s) AVEC** 

**CHANGEMENT DE PLACE** (enfant, conjoint, ami...), depuis le panier, cliquez sur le menu « Retour Liste des catégories catégories ».

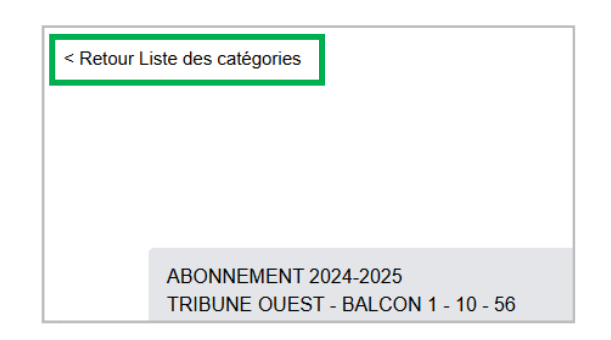

Puis, cliquez sur RECHERCHE PLACE ABONNE.

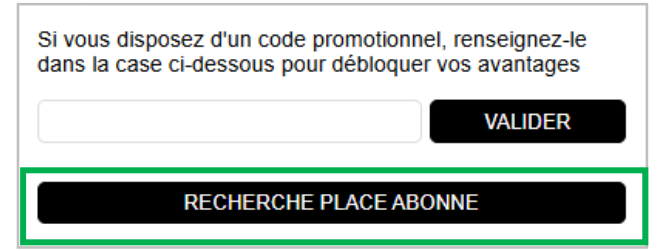

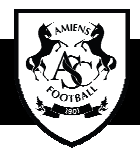

#### Suivez ensuite la procédure décrite sur la page, autant de fois que vous avez d'abonnements AVEC CHANGEMENT DE PLACE à renouveler.

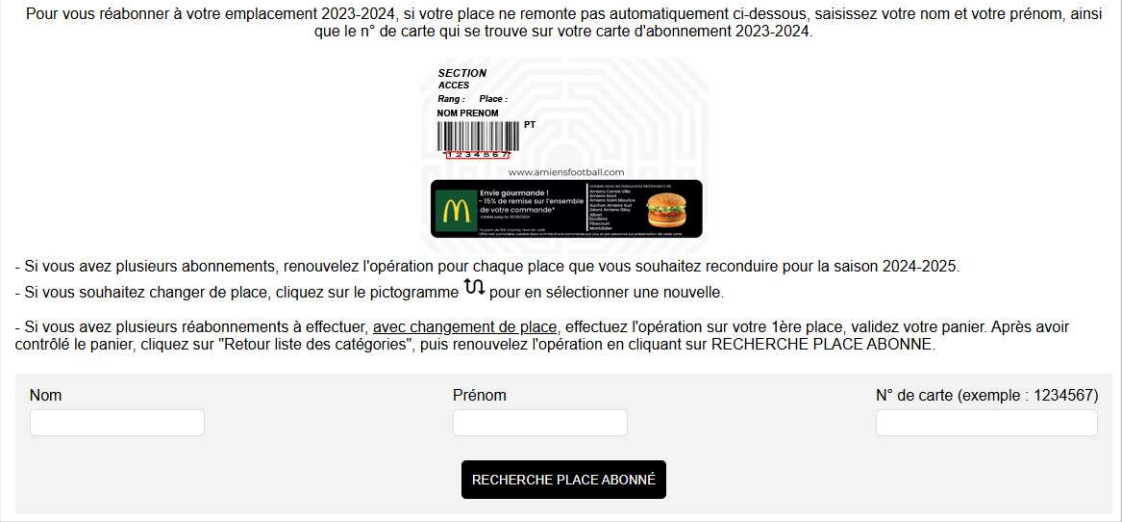

▶ En cas d'achat de place(s) supplémentaire(s), poursuivre vers la procédure de réservation décrite à suivre.

### **5- ACHAT DE PLACE(S) (S) SUPPLEMENTAIRE(S)**

Cliquez sur le bouton RETOUR CHOIX DE PLACES sous le panier, pour accéder au plan du stade et à la liste des catégories catégories.

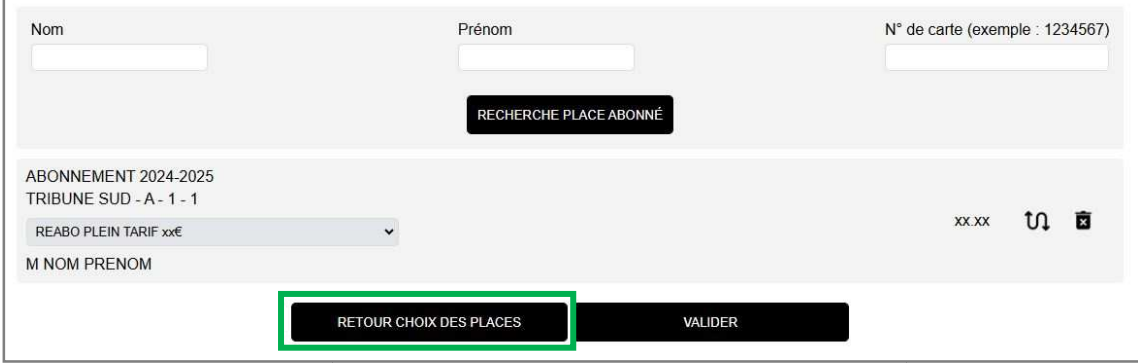

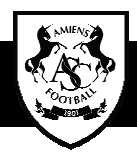

Cliquez sur la flèche de la catégorie souhaitée, pour faire apparaitre la liste des sections. Sélectionnez votre section puis cliquez sur CHOISIR.

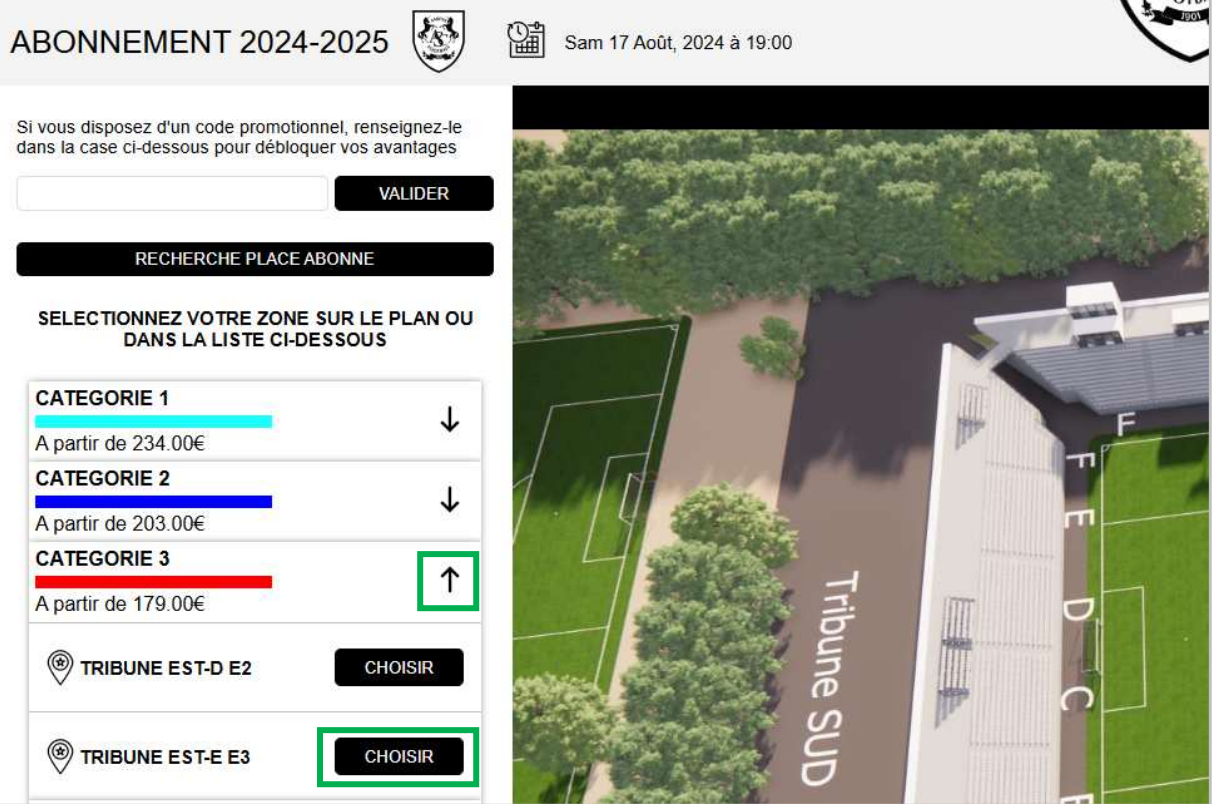

Sélectionnez ensuite votre option d'achat :

**CHOIX SUR PLAN** (recommandé pour les abonnements)

Ou

**ACHAT RAPIDE** (cette option ne vous permet pas de choisir votre siège, le placement est automatique et vous le conserverez toute la saison)

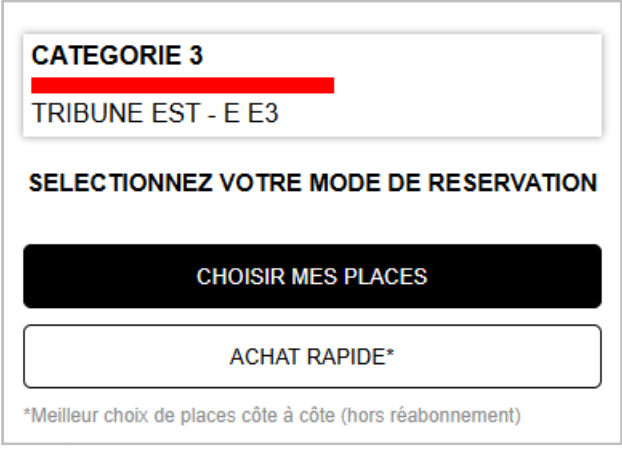

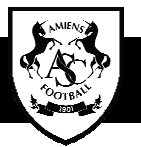

En **ACHAT RAPIDE**, il vous sera simplement demandé de choisir une quantité de place par tarif, puis de VALIDER VOTRE PANIER PANIER.

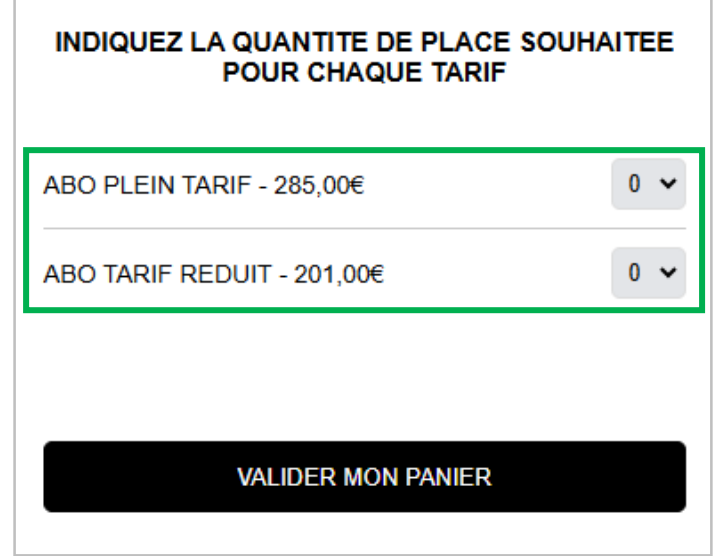

En CHOIX SUR PLAN, le plan détaillé de la section s'affiche. Cliquer sur une place libre (verte) pour la sélectionner. Elle devient jaune. Sélectionner le tarif dans le menu déroulant.

Renouveler l'opération pour chaque place souhaitée.

Lorsque le panier est complet, cliquez sur VALIDER MON PANIER.

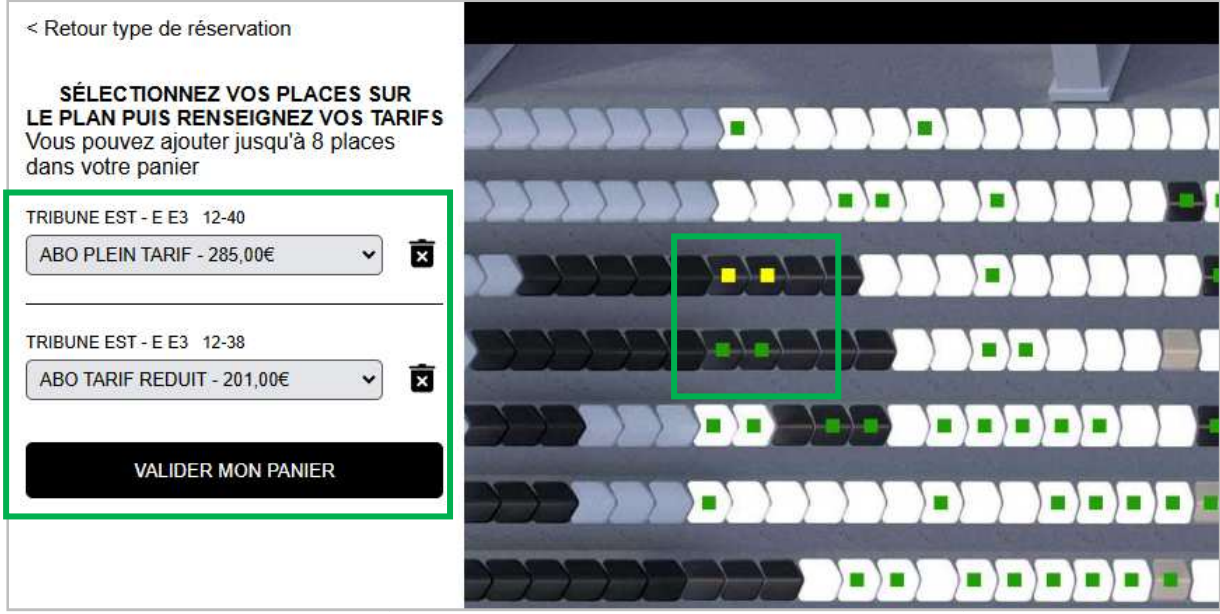

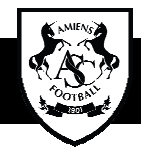

## **6- INDICATION DU TITULAIRE DE LA PLACE**

Par défaut, la 1<sup>ère</sup> place du panier est affectée au compte client connecté.

En cas d'ajout de place(s), cliquer sur l'icône « « client » et indiquer les coordonnées des titulaires. Si l'adresse mail indiquée est déjà présente dans la base client ASC, la fiche existante sera associée automatiquement.

S'il s'agit d'un nouveau compte, la fiche sera créée dans la base de données ASC.

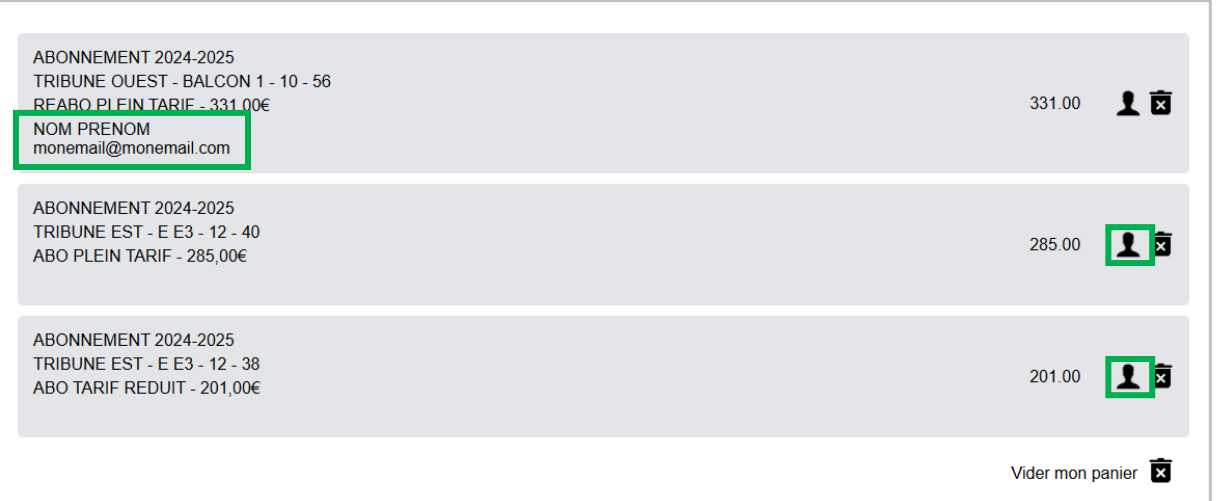

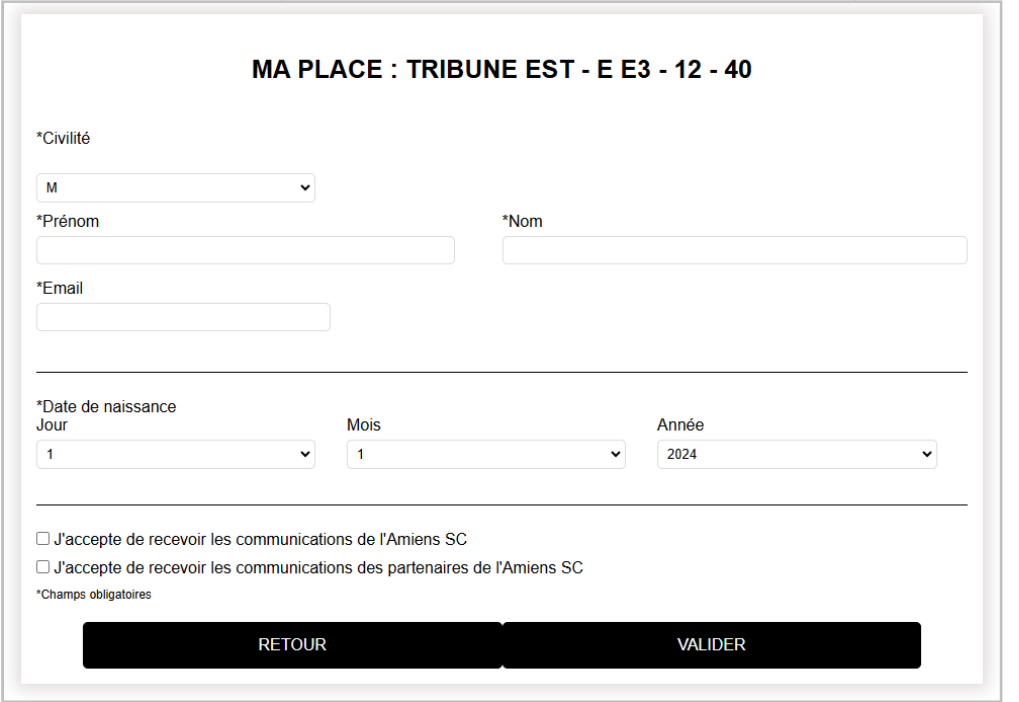

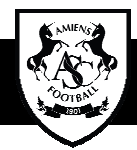

## **7- RECAPITULATIF COMMANDE ET PAIEMENT**

#### Vérifiez le contenu de votre panier panier.

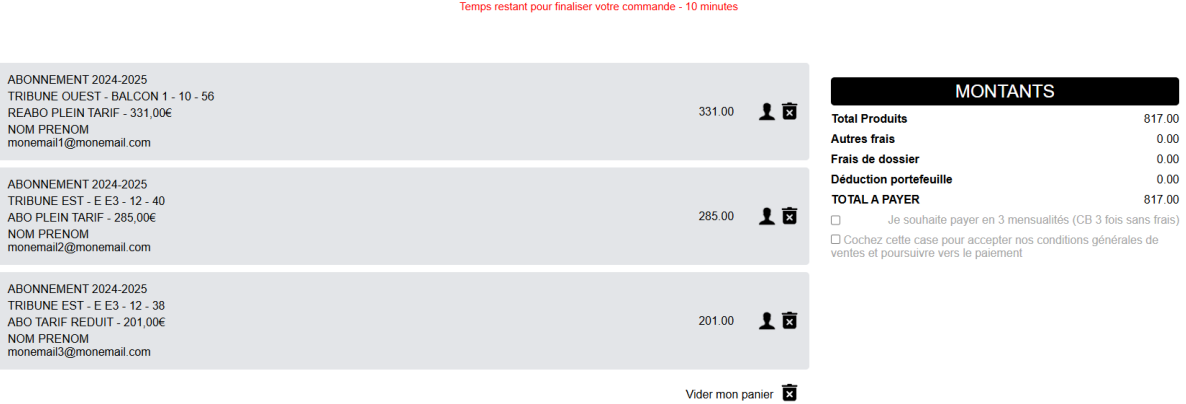

**MON PANIER** 

Si tout est correct, cochez la case d'acceptation des CGV pour déclencher le bouton permettant d'accéder au paiement.

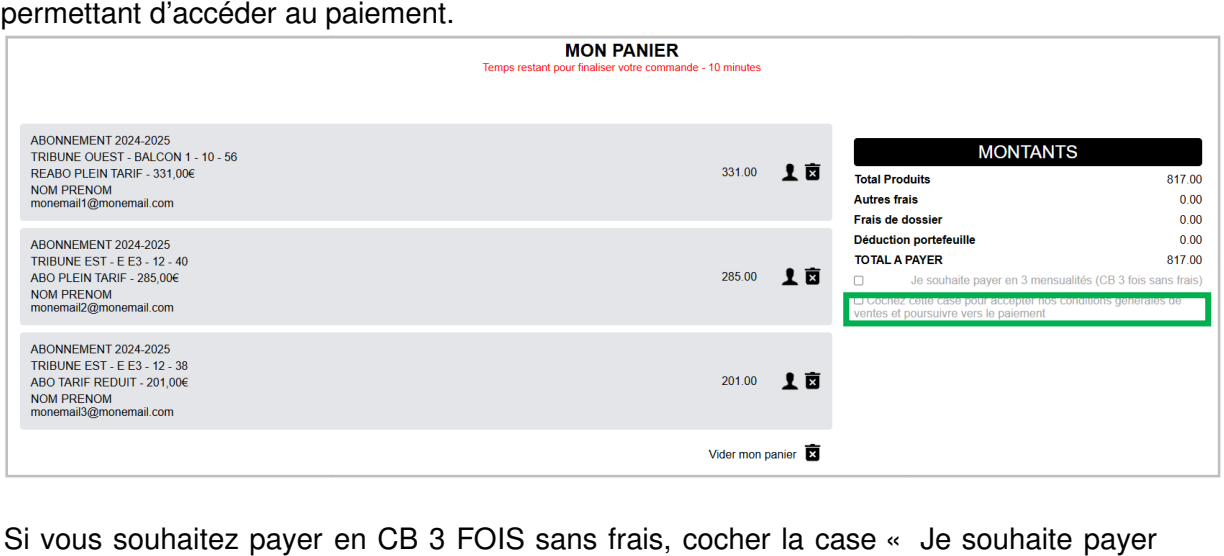

Si vous souhaitez payer en CB 3 FOIS sans frais, cocher la case « Je souhaite payer en 3 mensualités ». La 1<sup>ère</sup> mensualité est immédiate. Les 2 autres se feront sur les mois suivants.

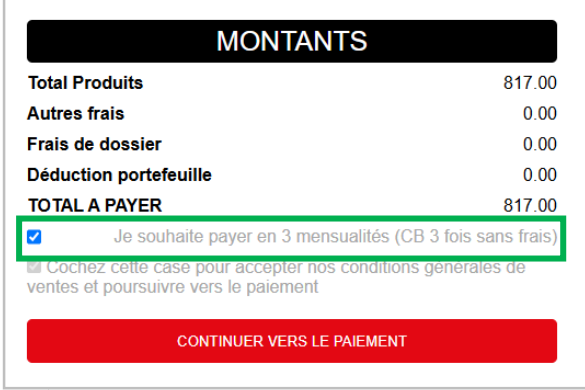

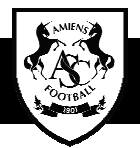

Après le paiement, une fenêtre de confirmation s'affiche et un mail de confirmation de commande est envoyé à l'adresse mail indiquée dans la fiche client du compte connecté.

La commande est terminée.

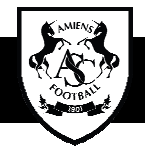

# **JE SOUHAITE M'ABONNER POUR LA SAISON 2024 ABONNER 2024- -2025**

## **1- SELECTION DU PRODUIT**

Cliquez sur la bannière ABONNEMENT 202 2024-2025

## **2- CONNEXION**

Renseignez vos identifiants de connexion à la billetterie en ligne du Club Club puis cliquez sur JE ME CONNECTE.

En cas d'oubli du mot de passe, cliquez sur Mot de passe oublié ? et suivez les instructions.

Si vous n'avez pas de compte, cliquez sur CREER MON COMPTE.

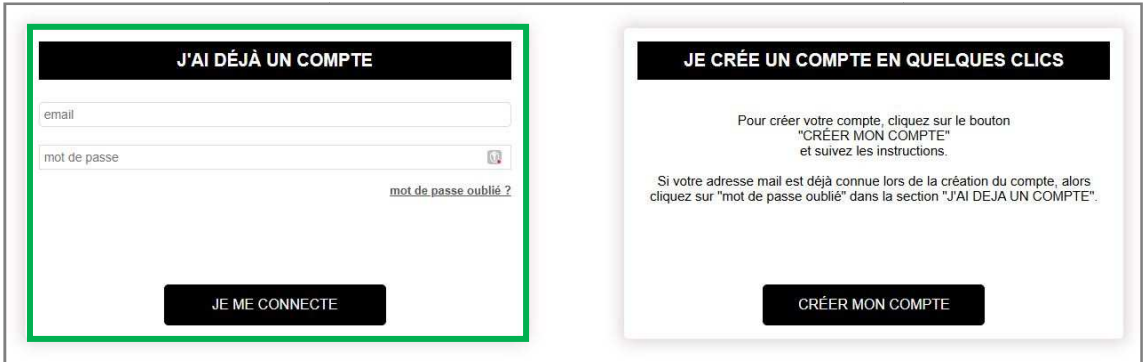

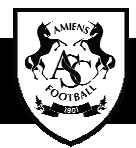

### **3- CHOIX DE LA PLACE PLACE**

Cliquez sur la flèche de la catégorie souhaitée, pour faire apparaitre la liste des sections. Sélectionnez votre section puis cliquez sur CHOISIR.

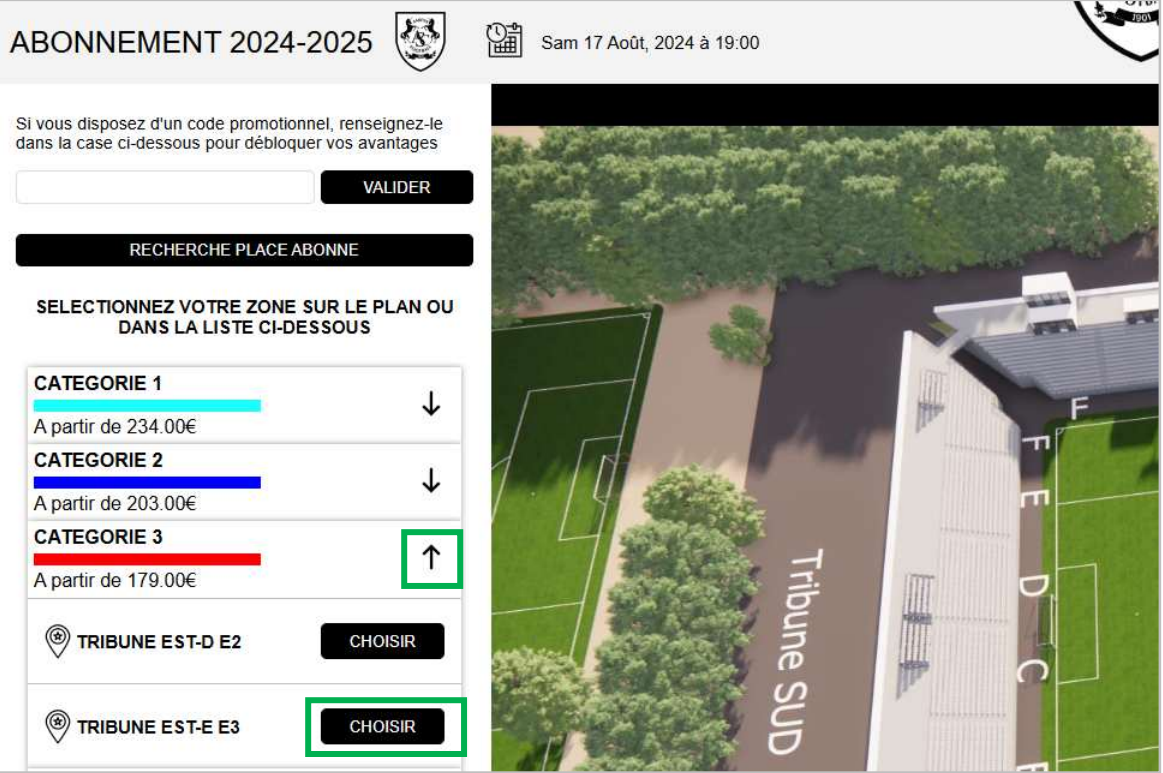

Sélectionnez ensuite votre option d'achat :

**CHOIX SUR PLAN** (recommandé pour les abonnements)

Ou

**ACHAT RAPIDE** (cette option ne vous permet pas de choisir votre siège, le placement est automatique et vous le conserverez toute la saison)

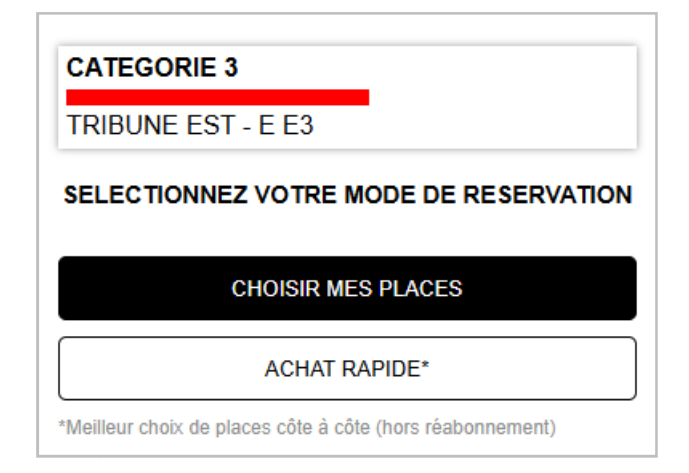

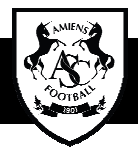

En **ACHAT RAPIDE**, il vous sera simplement demandé de choisir une quantité de place par tarif, puis de VALIDER VOTRE PANIER PANIER.

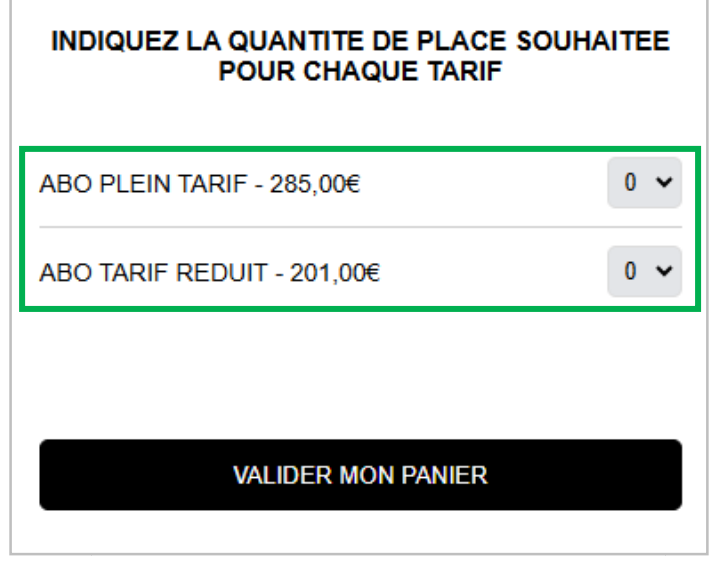

En CHOIX SUR PLAN, le plan détaillé de la section s'affiche. Cliquer sur une place libre (verte) pour la sélectionner. Elle devient jaune. Sélectionner le tarif dans le menu déroulant.

Renouveler l'opération pour chaque place souhaitée.

Lorsque le panier est complet, cliquez sur VALIDER MON PANIER.

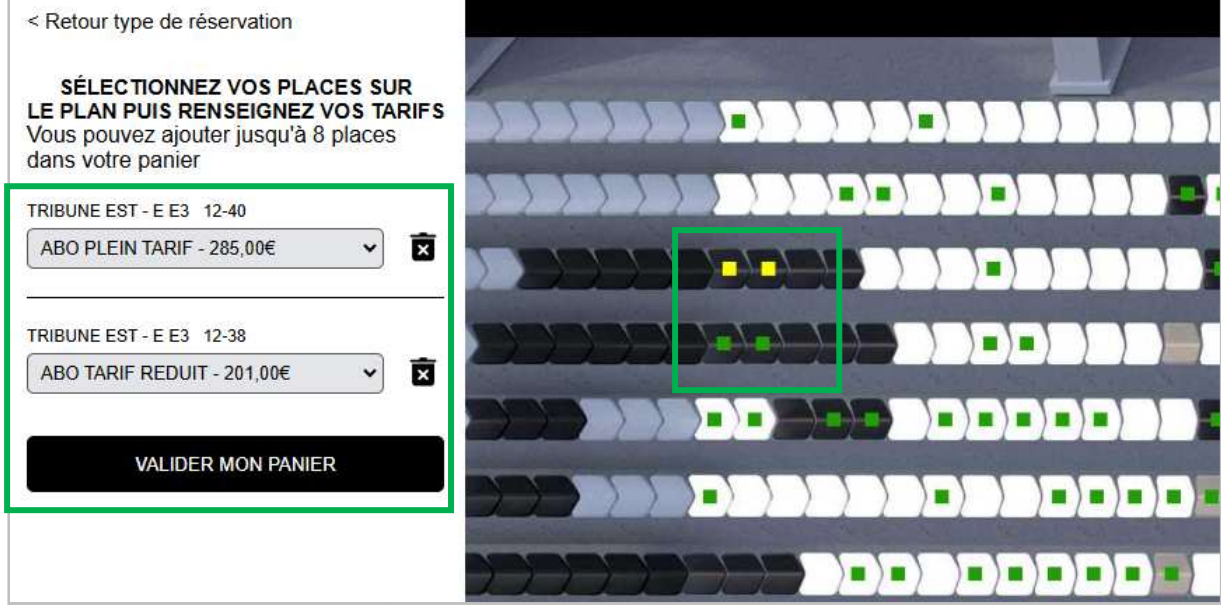

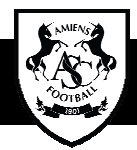

### **4- INDICATION DU TITULAIRE DE LA PLACE**

Par défaut, la 1<sup>ère</sup> place du panier est affectée au compte client connecté.

En cas d'ajout de place(s), cliquer sur l'icône « « client » et indiquer les coordonnées des titulaires. Si l'adresse mail indiquée est déjà présente dans la base client ASC, la fiche existante sera associée automatiquement.

S'il s'agit d'un nouveau compte, la fiche sera créée dans la base de données ASC.

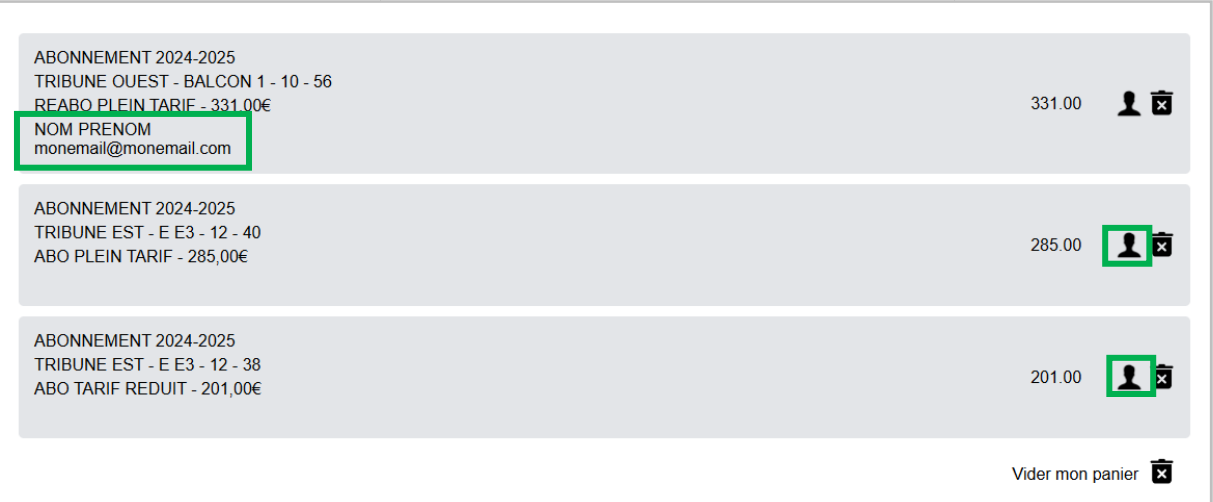

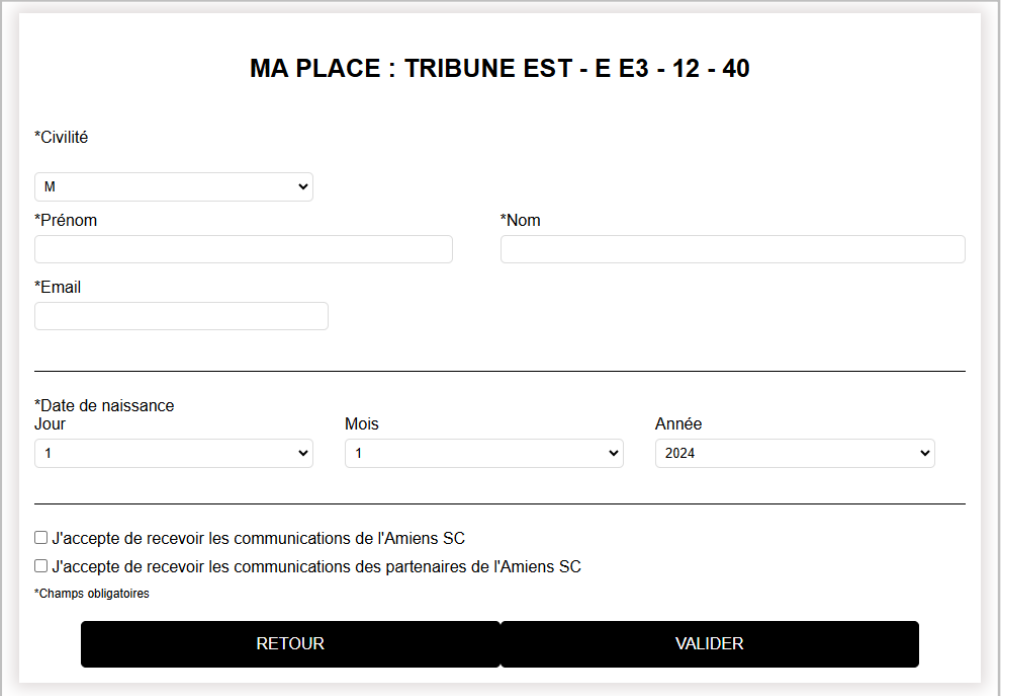

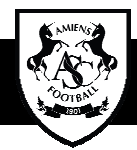

## **5- RECAPITULATIF COMMANDE ET PAIEMENT**

#### Vérifiez le contenu de votre panier panier.

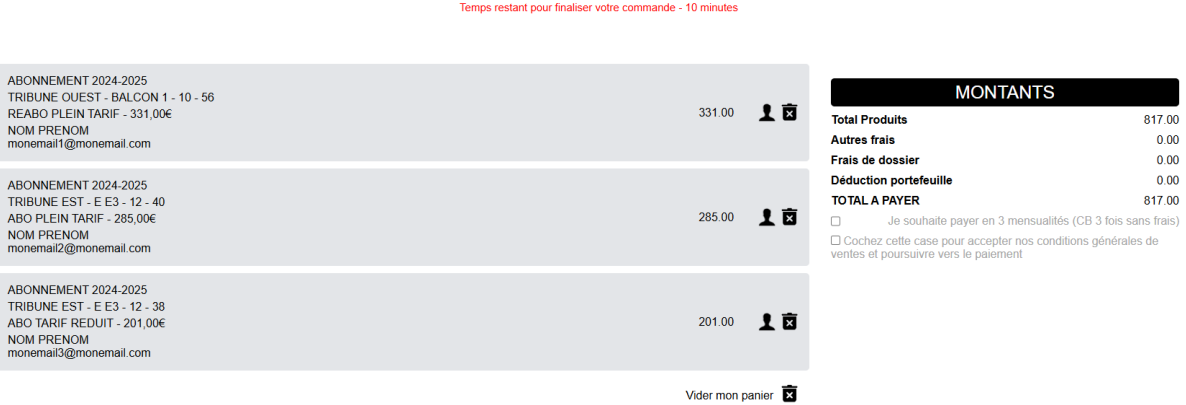

**MON PANIER** 

Si tout est correct, cochez la case d'acceptation des CGV pour déclencher le bouton permettant d'accéder au paiement.

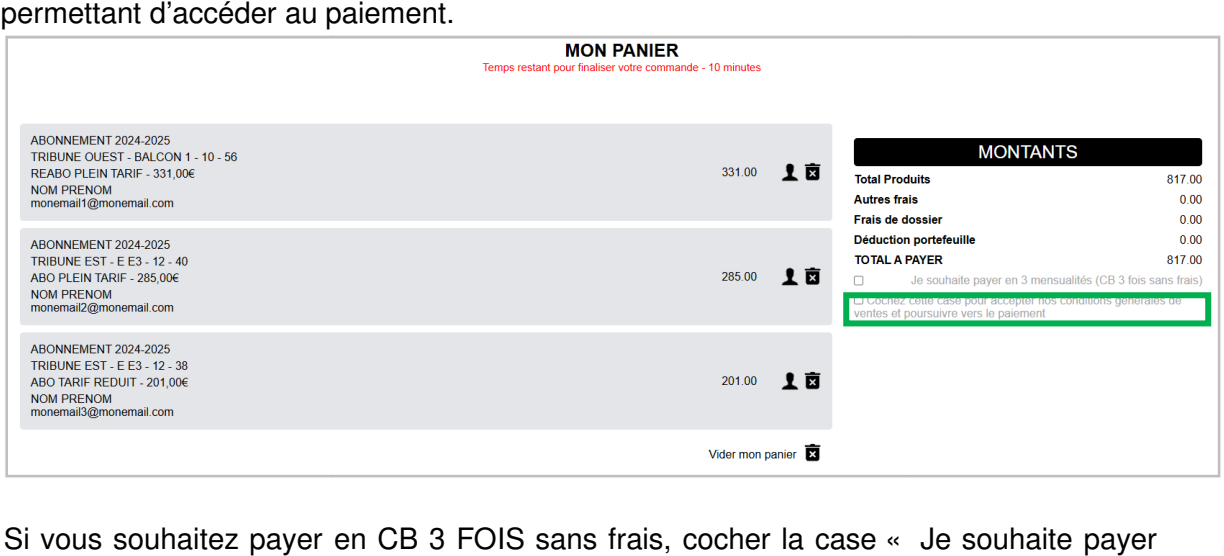

Si vous souhaitez payer en CB 3 FOIS sans frais, cocher la case « Je souhaite payer en 3 mensualités ». La 1<sup>ère</sup> mensualité est immédiate. Les 2 autres se feront sur les mois suivants.

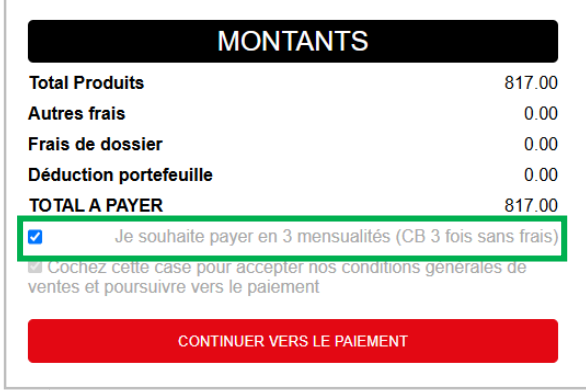

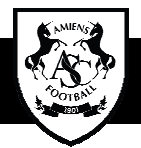

Après le paiement, une fenêtre de confirmation s'affiche et un mail de confirmation de commande est envoyé à l'adresse mail indiquée dans la fiche client du compte connecté.

La commande est terminée.

Pour toute question concernant cette procédure, vous pouvez nous contacter : Tél : 03 22 66 58 11 Mail : ebilletterie@amiensfootball.com

Ou via la page NOUS CONTACTER depuis le menu de la billetterie en ligne.

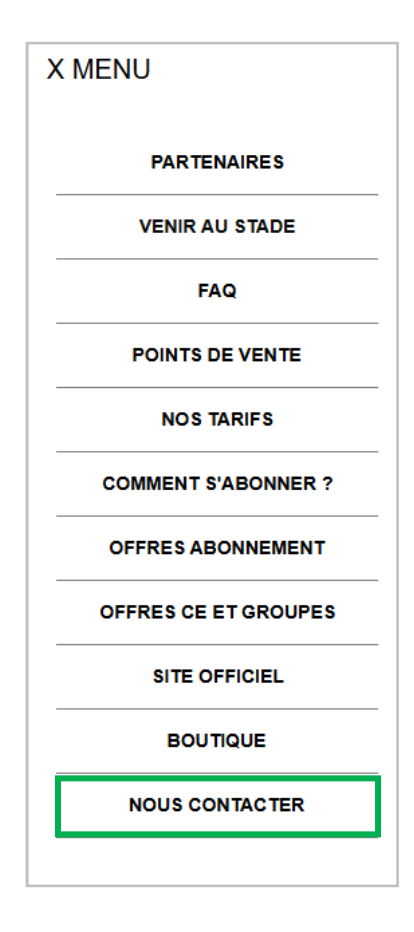